# Manager Reference: Example

# Authors:

Copyright 2004 Undersun Consulting LLC

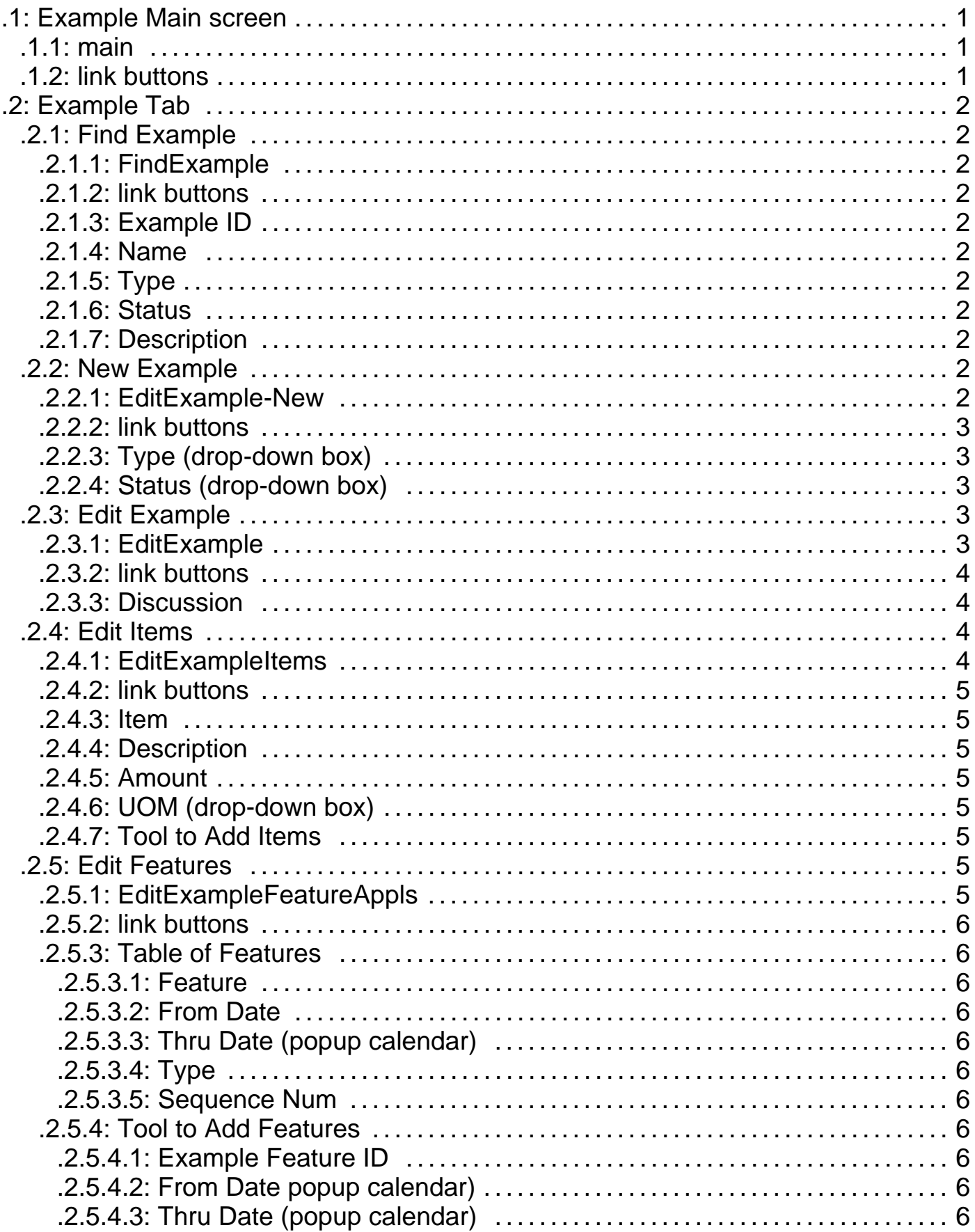

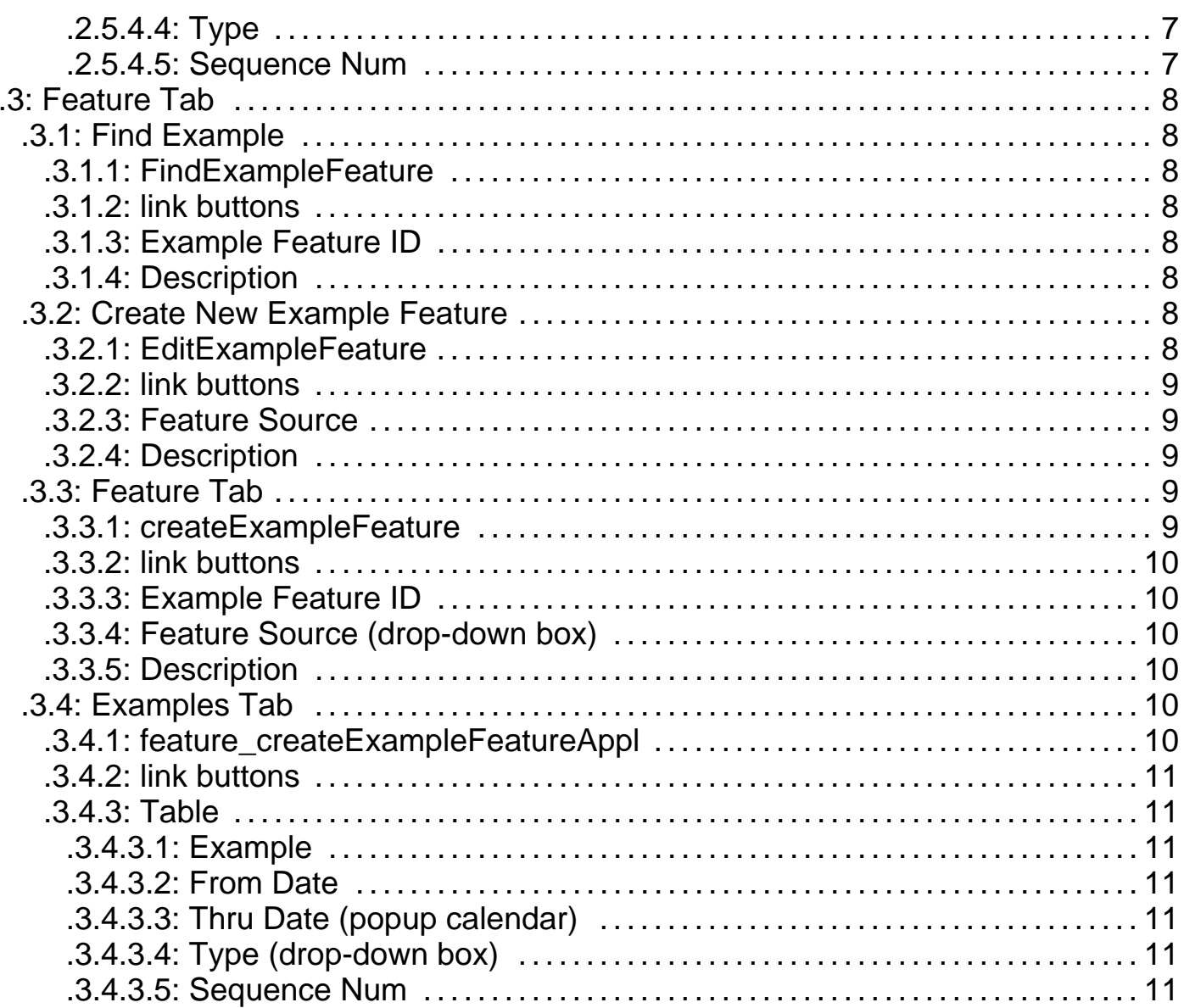

Manager Reference: Example

# **.1 Example Main screen**

# **.1.1 main**

id:[12374] image:

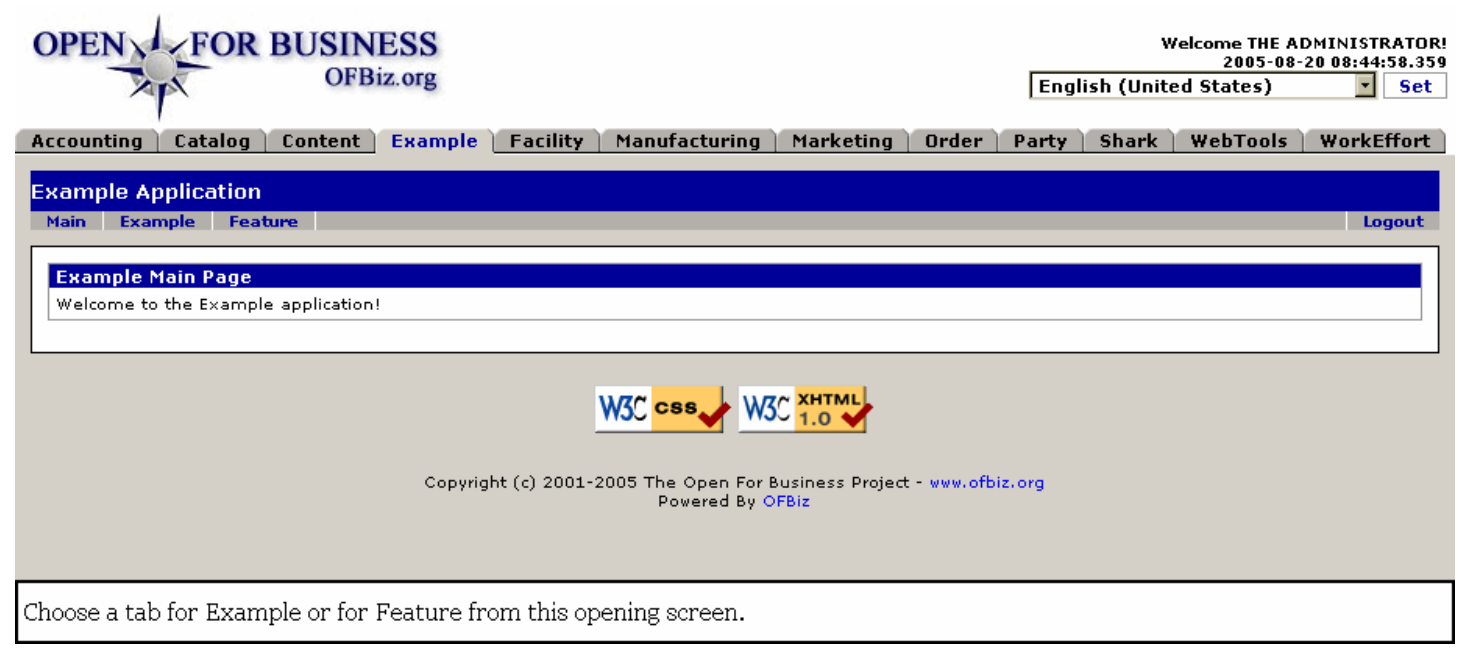

# **.1.2 link buttons**

- none -

# **.2 Example Tab**

# **.2.1 Find Example**

# **.2.1.1 FindExample**

id:[12376] image:

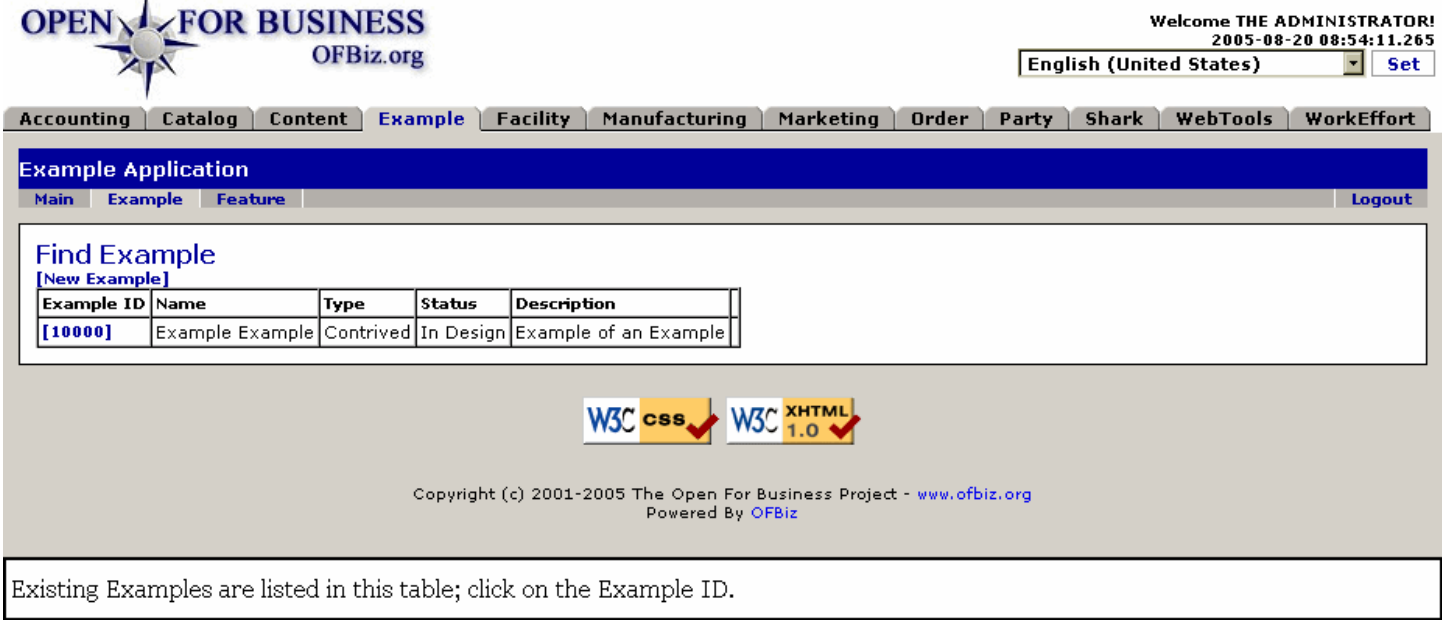

#### **.2.1.2 link buttons**

[New Example]

#### **.2.1.3 Example ID**

Click on the ID number to edit the Example.

- **.2.1.4 Name**
- **.2.1.5 Type**
- **.2.1.6 Status**
- **.2.1.7 Description**

#### **.2.2 New Example**

**.2.2.1 EditExample-New**

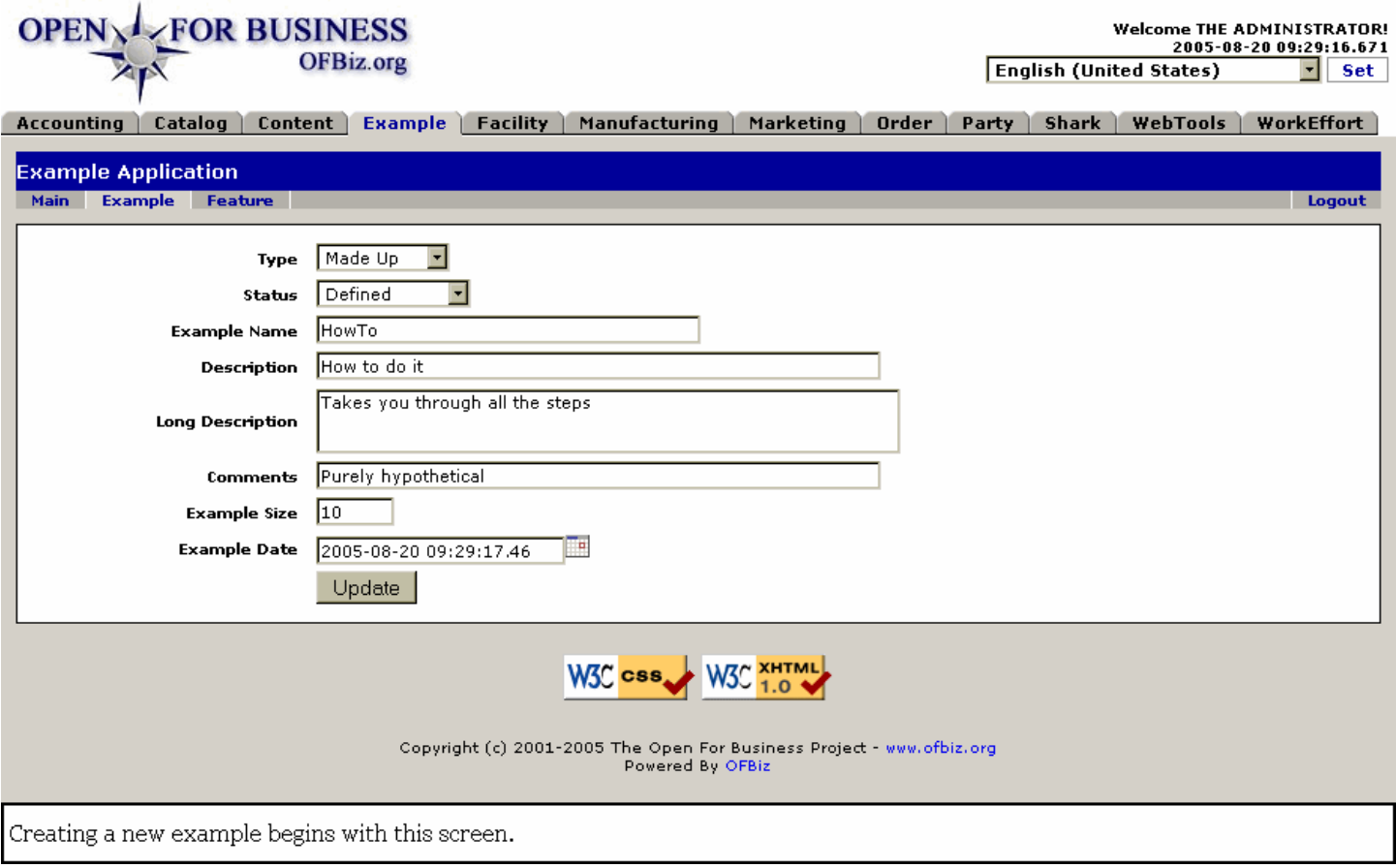

#### **.2.2.2 link buttons**

[Update]

# **.2.2.3 Type (drop-down box)**

Possible Type could include one of the following: <B><P> Contrived <br> Inspired <br> Made Up <br> Real World</B>

#### **.2.2.4 Status (drop-down box)**

As the Example moves from an idea through development and then implementation, one of the following Status descriptors could apply: <B><P> In Design <br> Defined <br> Approved <br> Implemented <br> Tested <br> Complete <br> Canceled</B>

# **.2.3 Edit Example**

#### **.2.3.1 EditExample**

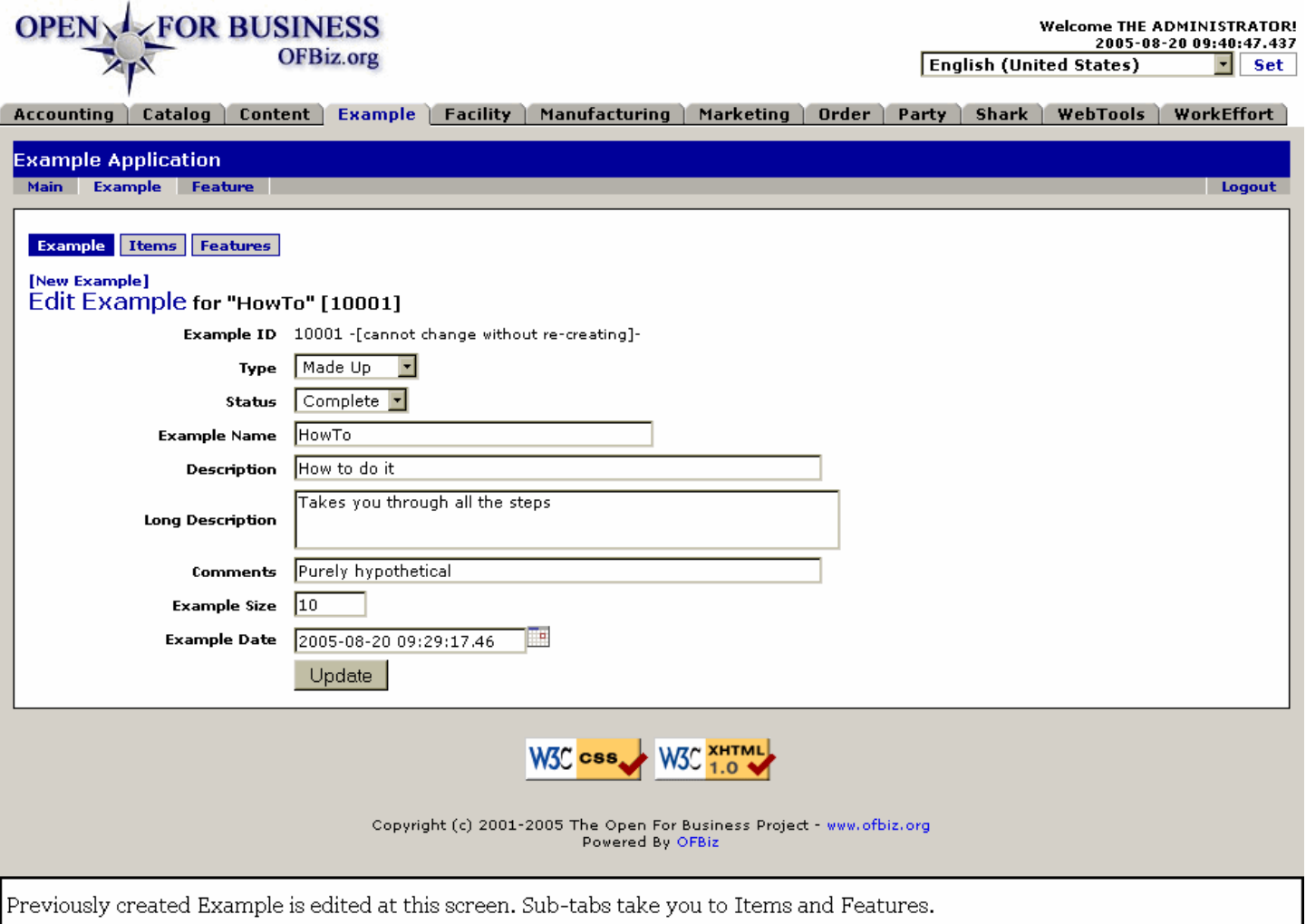

#### **.2.3.2 link buttons**

[Update] <B>[Example] [Items] [Features] </B>

#### **.2.3.3 Discussion**

This screen is the same as New Example, above, except that the Example ID cannot be changed or created. Note also the sub-tabs to take you to Items and Features, below.

# **.2.4 Edit Items**

#### **.2.4.1 EditExampleItems**

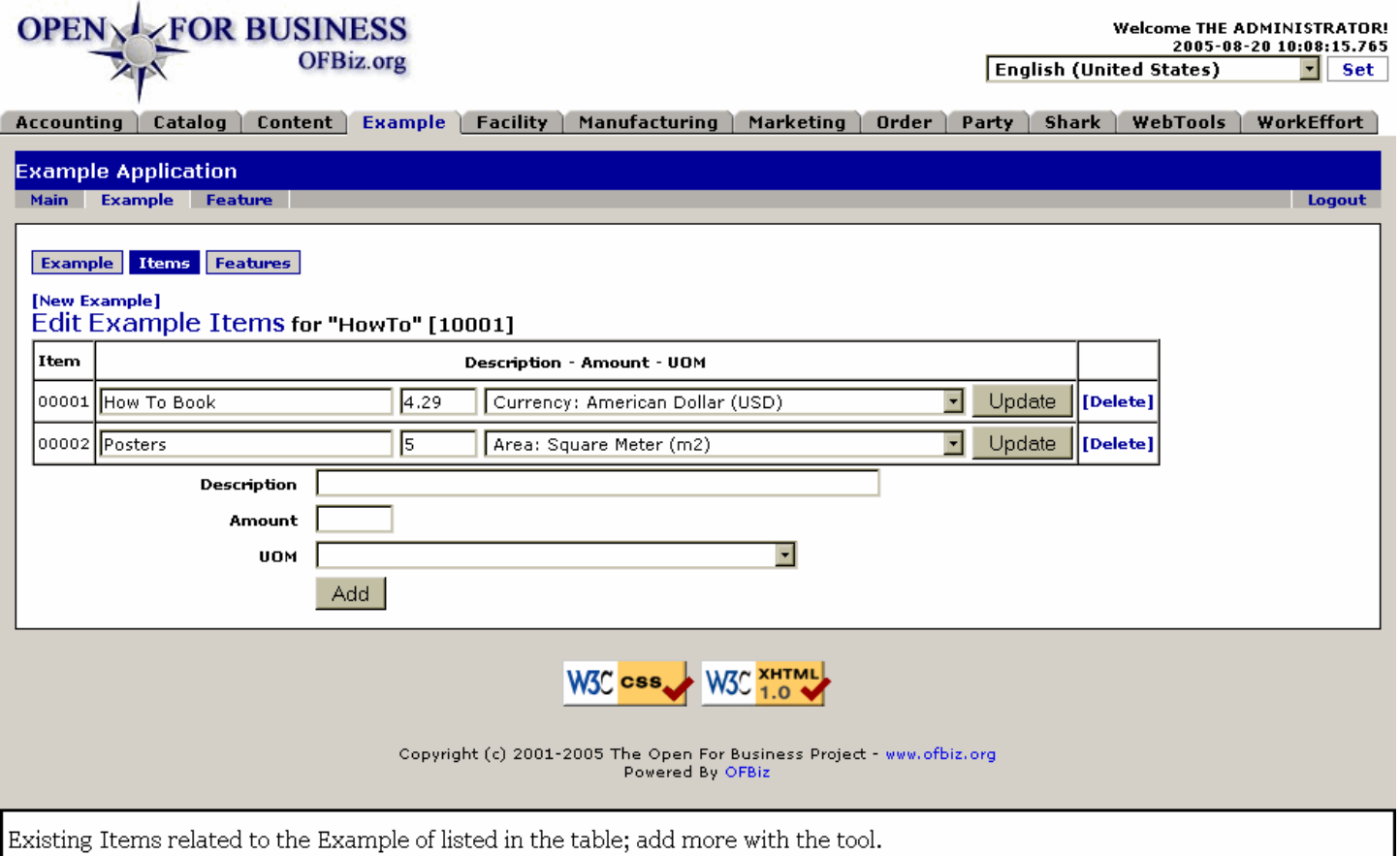

# **.2.4.2 link buttons**

[New Example] [Update] [Delete] [Add] <B> [Example] [Items] [Features]</B>

#### **.2.4.3 Item**

#### **.2.4.4 Description**

#### **.2.4.5 Amount**

#### **.2.4.6 UOM (drop-down box)**

#### **.2.4.7 Tool to Add Items**

Same fields in a tool to add new or additional items.

#### **.2.5 Edit Features**

#### **.2.5.1 EditExampleFeatureAppls**

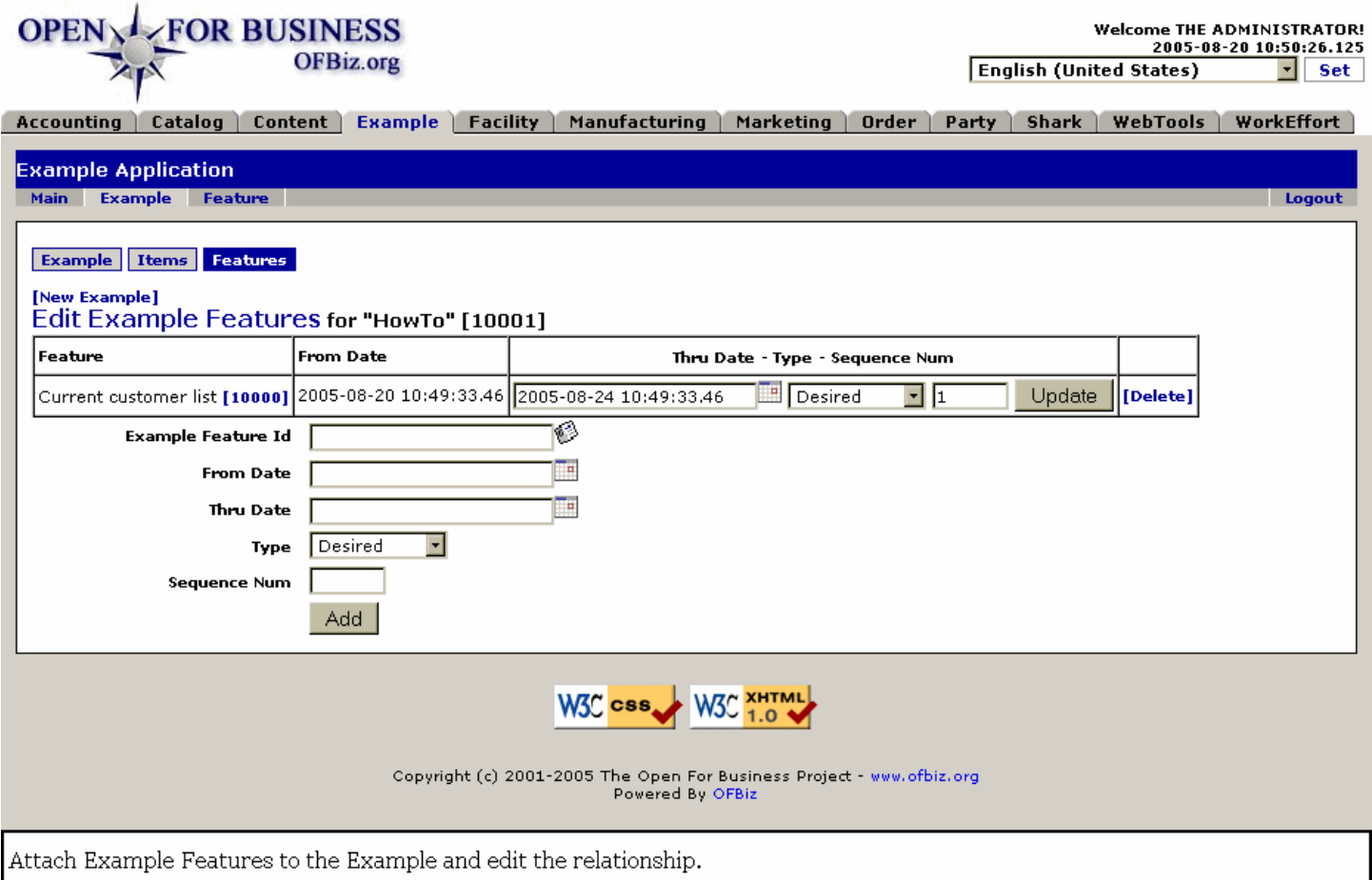

#### **.2.5.2 link buttons**

[New Example] [Update] [Delete] [Add] <B>[Example] [Items] [Features] </B>

#### **.2.5.3 Table of Features**

#### **.2.5.3.1 Feature**

The Features are created under the other major tab, <B>Features</B>.

#### **.2.5.3.2 From Date**

#### **.2.5.3.3 Thru Date (popup calendar)**

#### **.2.5.3.4 Type**

Possible Types for the feature might include: <B><P> --- <br> Desired <br> Not Allowed <br> Required</B>

#### **.2.5.3.5 Sequence Num**

#### **.2.5.4 Tool to Add Features**

#### **.2.5.4.1 Example Feature ID**

Use the popup search tool to identify existing Features to attach to the selected Example.

#### **.2.5.4.2 From Date popup calendar)**

# **.2.5.4.3 Thru Date (popup calendar)**

#### **.2.5.4.4 Type**

Possible Types for the feature might include: <B><P> --- <br> Desired <br> Not Allowed <br> Required</B>

#### **.2.5.4.5 Sequence Num**

# **.3 Feature Tab**

# **.3.1 Find Example**

# **.3.1.1 FindExampleFeature**

id:[12418] image:

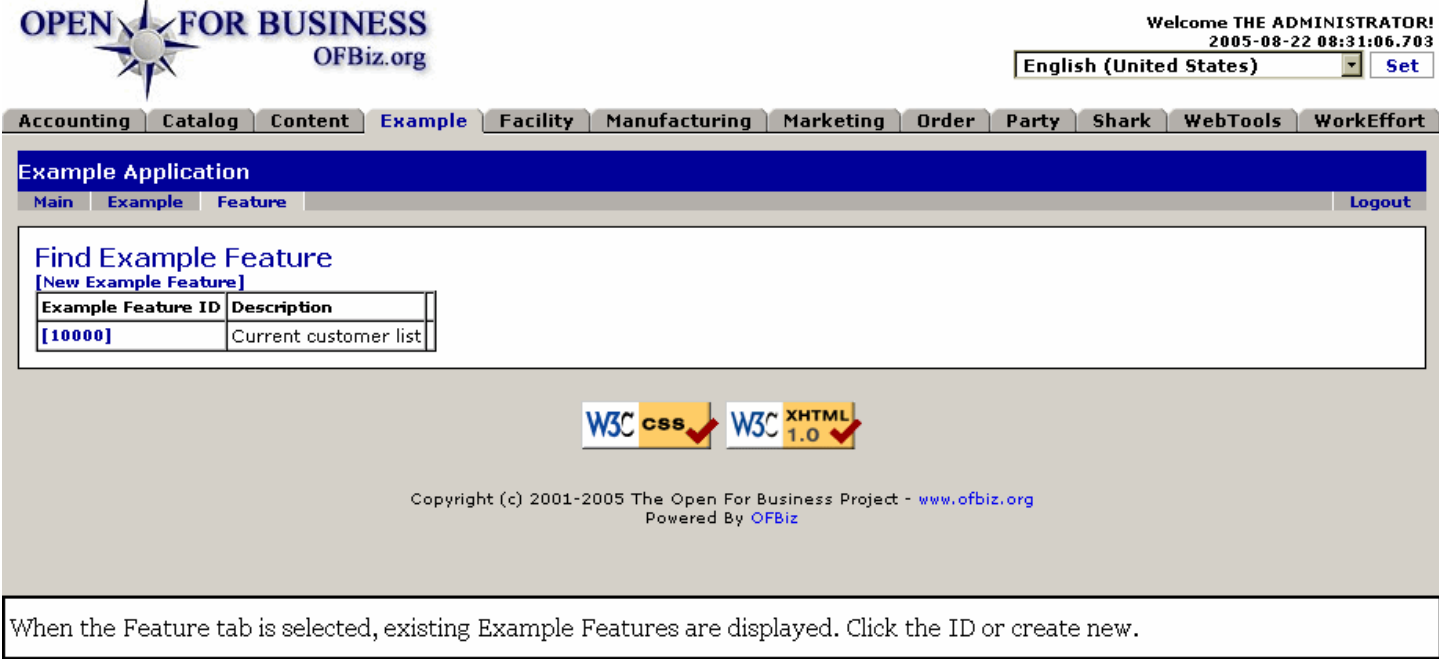

#### **.3.1.2 link buttons**

[New Example Feature]

# **.3.1.3 Example Feature ID**

#### **.3.1.4 Description**

# **.3.2 Create New Example Feature**

#### **.3.2.1 EditExampleFeature**

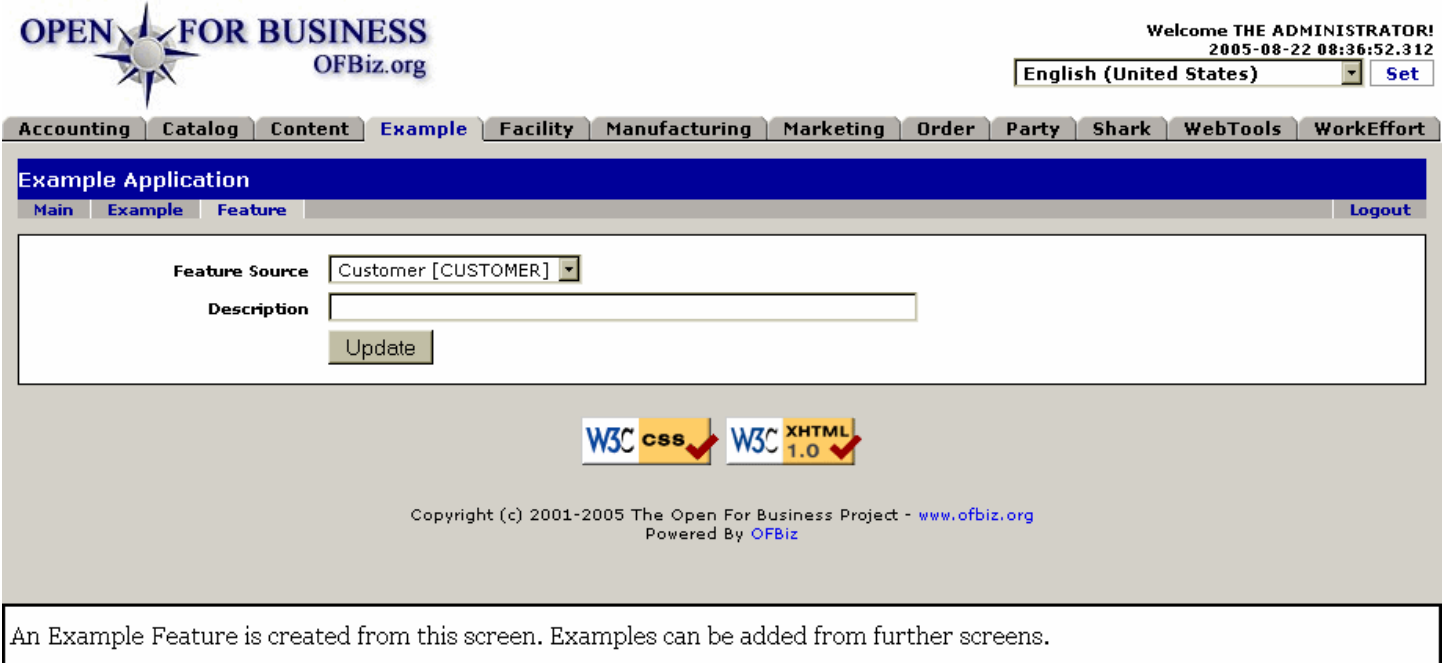

#### **.3.2.2 link buttons**

[Update]

- **.3.2.3 Feature Source**
- **.3.2.4 Description**

# **.3.3 Feature Tab**

**.3.3.1 createExampleFeature**

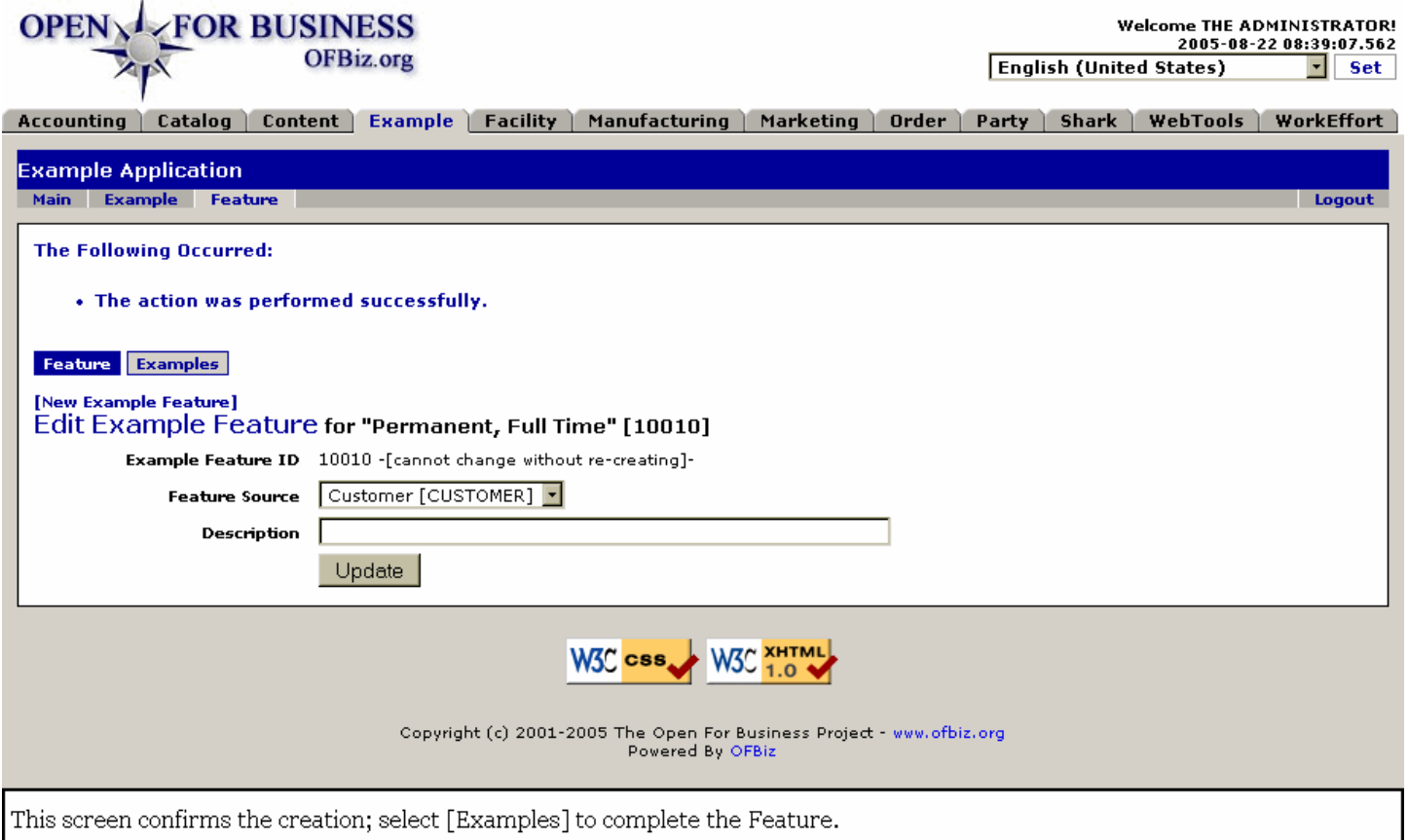

#### **.3.3.2 link buttons**

[Update] <B>[Feature] [Examples] </B>

#### **.3.3.3 Example Feature ID**

Cannot be changed from this screen.

#### **.3.3.4 Feature Source (drop-down box)**

#### **.3.3.5 Description**

# **.3.4 Examples Tab**

# **.3.4.1 feature\_createExampleFeatureAppl**

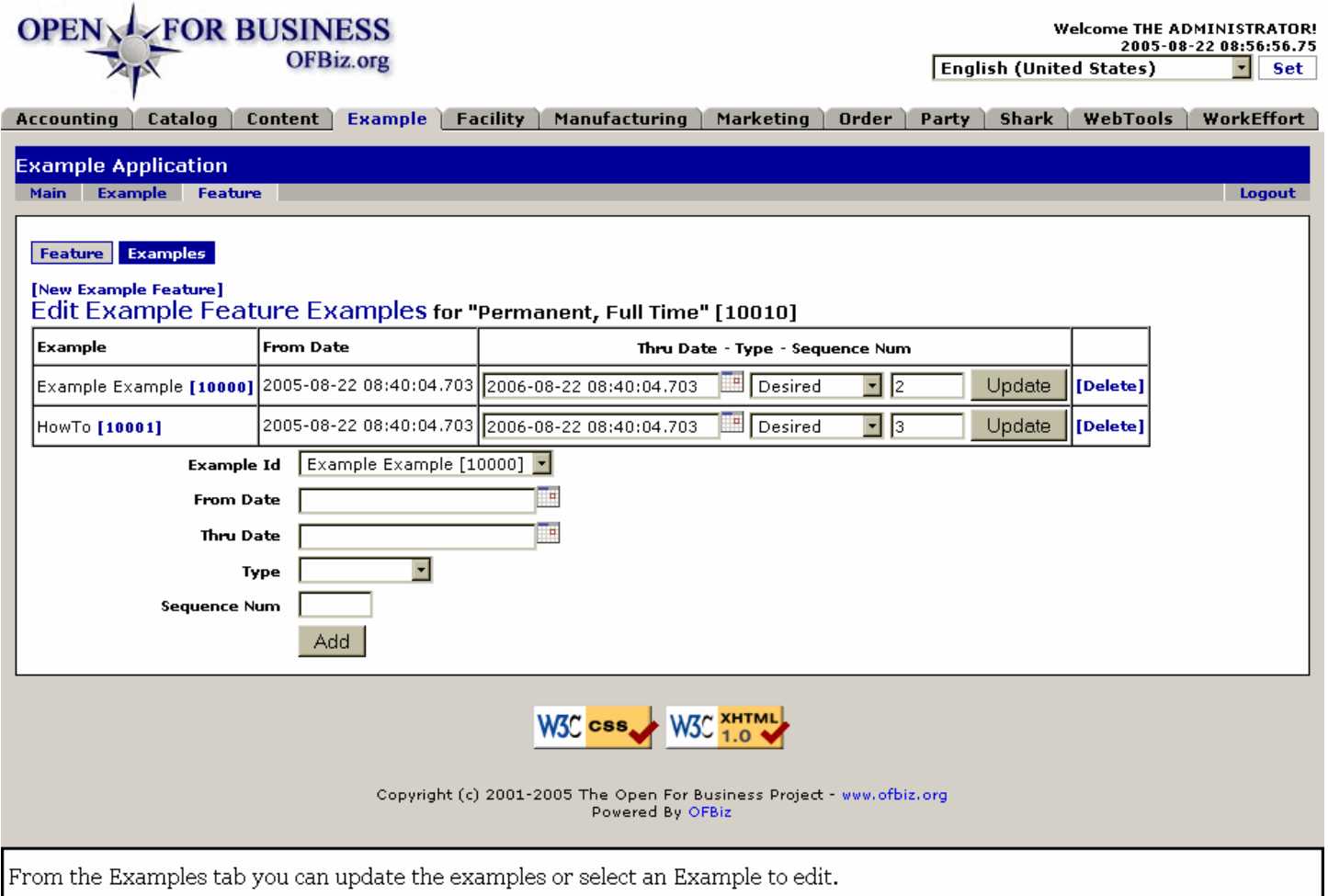

#### **.3.4.2 link buttons**

[New Example Feature] [Update] [Delete] [Add] <B>[Feature] [Examples]</B>

#### **.3.4.3 Table**

#### **.3.4.3.1 Example**

Click on the ID to Edit.

#### **.3.4.3.2 From Date**

#### **.3.4.3.3 Thru Date (popup calendar)**

#### **.3.4.3.4 Type (drop-down box)**

#### **.3.4.3.5 Sequence Num**